# **IMAREC**

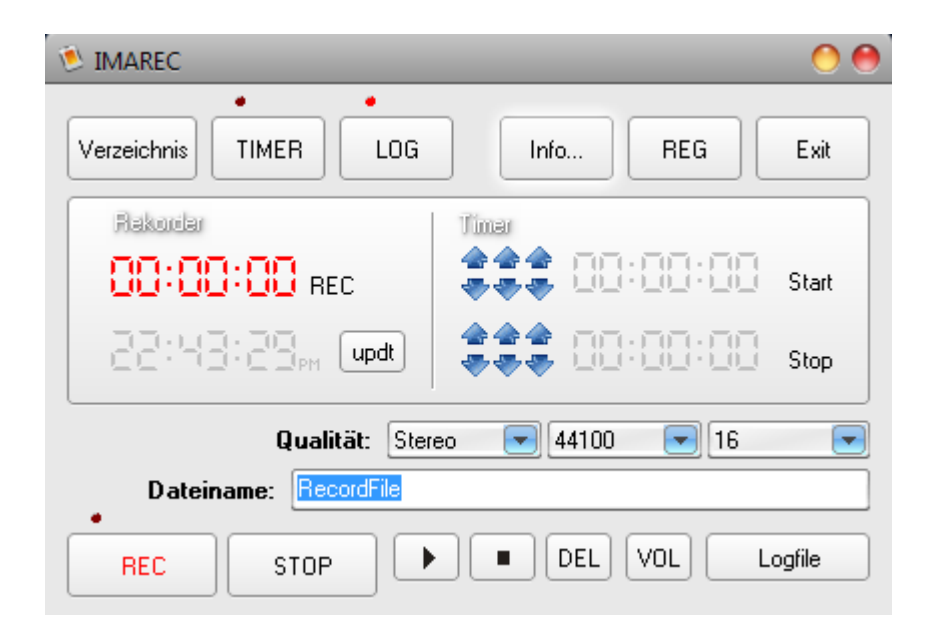

Der Audiorecorder ermöglicht die Aufnahme von allen von Windows zur Verfügung gestellten Audiokanälen wie zum Beispiel Wavemix, CD, LineIn, Aux oder Mikrofon.

Der eingebaute Timer wird mit dem Timerbutton aktiv. Die rote LED über dem Timerbutton zeigt den Status des Timers (ein oder aus).

Die erzeugten Dateien werden im WAV-Format abgelegt. Das Zielverzeichnis wird über den Button **Verzeichnis** fest vergeben.

Um den Überblick über die produzierten Audiodateien nicht zu verlieren, kann für die Aufnahmen ein Logfile geschrieben werden. Hierzu drücken Sie den Button **LOG**. Im Logfile werden Datum, Qualität, Speicherort, Startzeit, Stopzeit und der Dateiname abgelegt. Das Logfile wird im Installationsverzeichnis gespeichert (RECORDER.LOG).

Nach der Aufnahme kann diese sofort mit der Playtaste überprüft werden.

Der Button VOL blendet die Lautstärkeregelung ein.

Der Button Logfile öffnet das Logfile.

Im Verzeichnisfenster können die Aufnahmen wiedergegeben bzw. mit der DEL-Taste gelöscht werden.

## **Manuelle Aufnahme:**

- Stellen Sie über Qualität ein ob es eine Stereo oder Monoaufnahme werden soll.
- Legen Sie die Samplerate und Bits per Sample fest.
- Wählen Sie die Aufnahmequelle in der Windows-Lautstärkeregelung.
- Mit dem Button Verzeichnis können Sie den Speicherort Ihrer Datei festlegen.

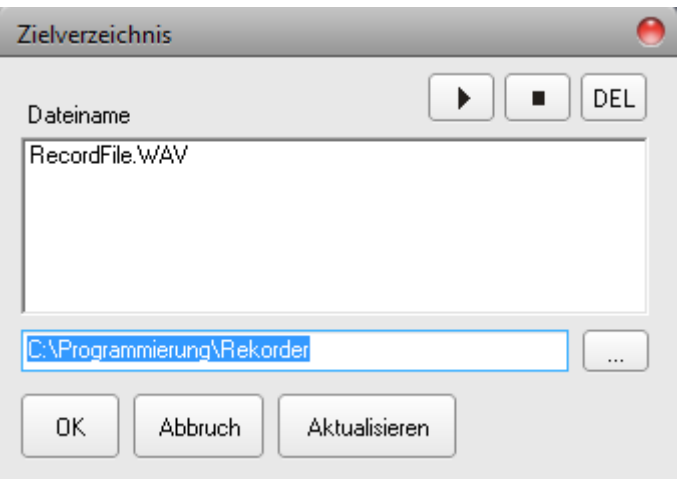

- Vergeben Sie im Rekorder einen Dateinamen ohne Dateiendung.
- Möchten Sie ein Logfile schreiben, dann drücken Sie den Button LOG.
- Um die Aufnahme zu starten, drücken Sie den REC-Button, um die Aufnahme zu stoppen den Stop-Button. Die Datei wird im Zielverzeichnis abgelegt.

Sollte der Dateiname bereits vergeben sein, wird automatisch eine neue Datei erzeugt und der Dateiname erweitert  $(z.B. \text{mit } \text{m}1")$ .

#### **Zeitgesteuerte Aufnahme:**

Um zeitgesteuerte Aufnahmen zu machen, ist im Rekorder ein Timer integriert. Legen Sie die Start und Stopzeit fest und aktivieren Sie den Timer. Ist die Startzeit erreicht, beginnt automatisch die Aufnahme bis die Stopzeit erreicht ist. Mit dem Button updt wird die aktuelle Uhrzeit in den Timer übernommen.

## **Besonderheiten**

Überprüfen Sie vor der Aufnahme ob in der Windows-Lautstärkeregelung das entsprechende Aufnahmegerät ausgewählt ist. Sollte hier kein Hacken gesetzt sein, so wird eine stumme WAV-Datei erzeugt.

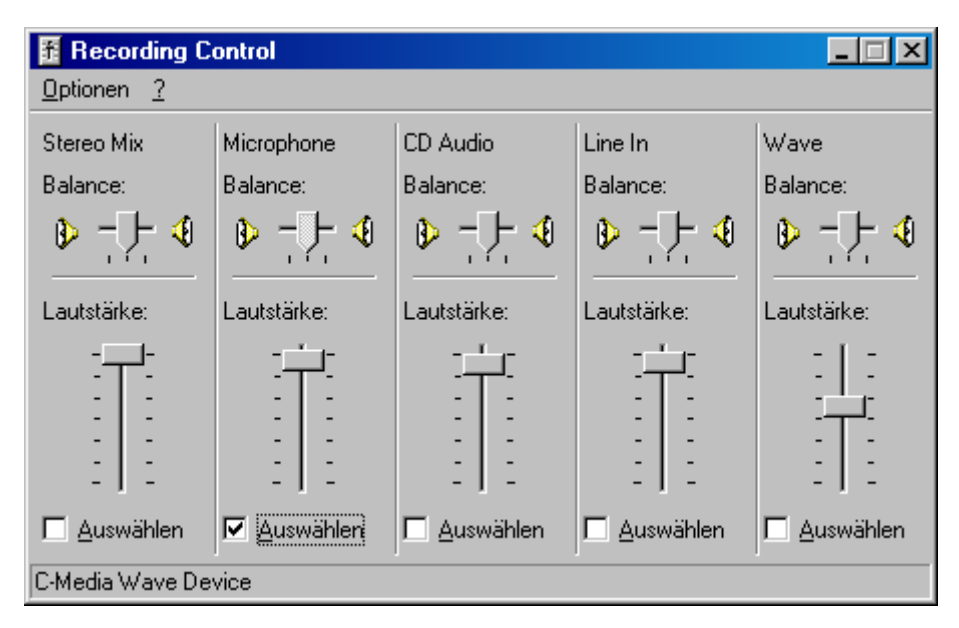

Ansicht in Windows 7

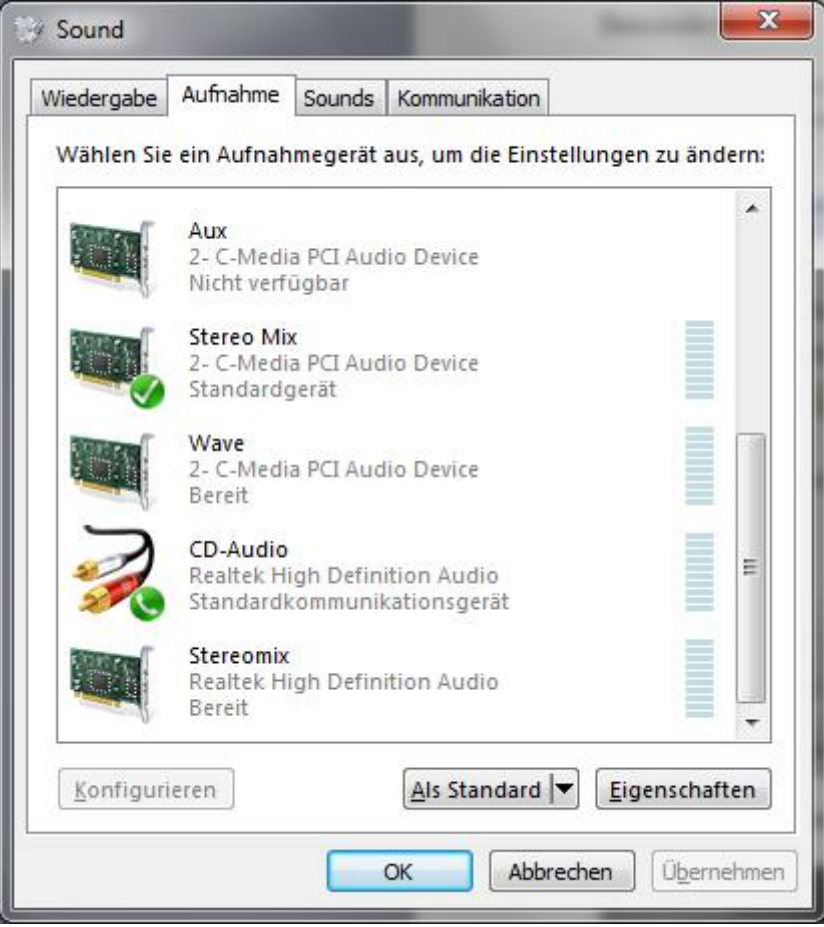

# **Dieses Programm ist Shareware**

Mehr Programme gibt's unter www.schattis.de

**Mein Gästebuch freut sich über jeden Eintrag.** 

**Bei freiwilligen Spenden (z.B. 5 Euro) gibt's natürlich eine Registrierungsdatei für den Betrieb ohne Einschränkungen (45 Sekunden).** 

**E-Mail Adresse beim Registrieren nicht vergessen.** 

**Für die Registrierung erhalten Sie von mir per Mail eine Registrierungsdatei, die mit der Registrierungsfunktion im Programm (REG) eingelesen wird.** 

**Viel Vergnügen mit dem Programm wünscht** 

**Helmut Schattenkirchner Degenbergweg 11 94209 Regen**